## 【2回目】 送受信設定変更マニュアル ~Mac OS メールアプリ設定変更方法~

この設定方法はメール 12 を対象としています。

## **1.** メールを起動します。

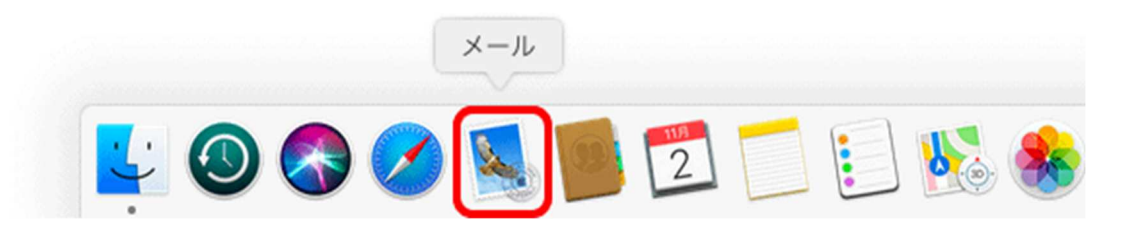

**2.** 【受信トレイ】画面が表示されます。 画面左上の[メール] (①)→[環境設定] (②)をクリックします。

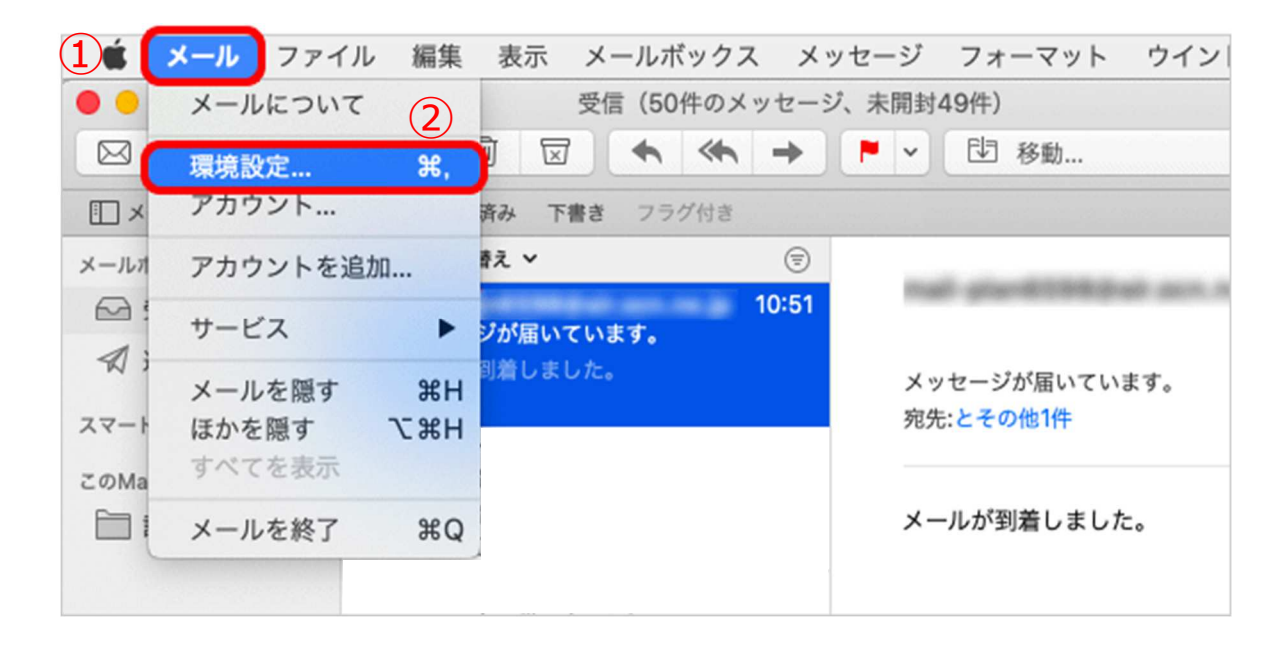

**3.** 【環境設定】画面が表示されます。 左上の[アカウント] (①)をクリックし、設定変更したいメールアドレスをクリックで 選択(②)し、[サーバ設定] (③)をクリックします。

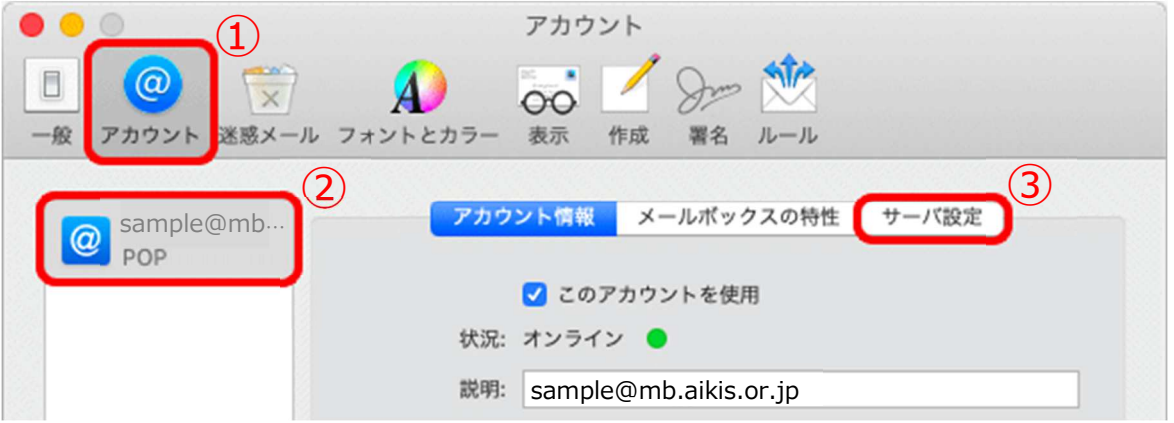

- **4.**【サーバ設定】画面で、以下の表を参照し、設定変更します。
	- ①「ユーザ名:」にメールアドレスを入力し、「パスワード:」にメールパスワードを入力して ください。
	- 2「ホスト名:」に〔mail.aikis.or.jp〕を入力してください。
	- 3「接続設定を自動的に管理」にチェックロが入っている場合はチェックロを外してくださ い。
	- 4「ポート:」に〔995〕を入力してください。
	- ⑤「TLS/SSL を使用」にチェック☑が⼊っていない場合はチェック☑してください。
	- ⑥「認証:」は[パスワード]を選択してください。
	- ⑦「ポート: に〔587〕を入力してください。
	- 8「保存1をクリックします。

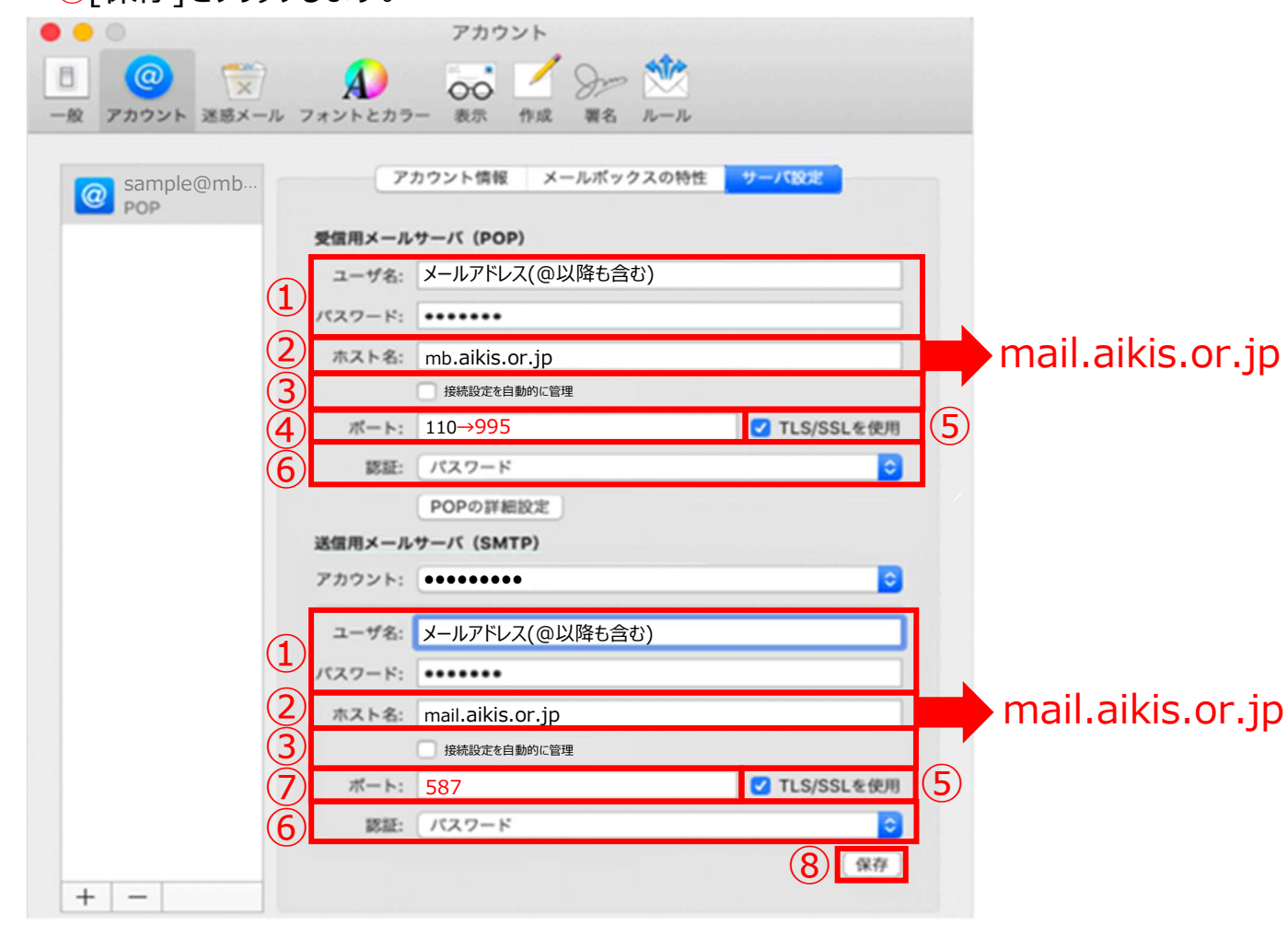

- **5.** 送受信テストを行ってください。
- **6.** 送受信が出来たら完了、出来ないようでしたら「手順2」からもう一度 確認してください。